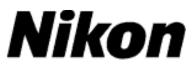

## Upgrading the Firmware for the COOLPIX P5100

## Macintosh

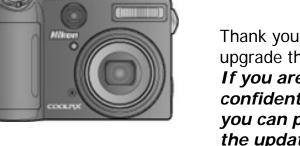

Thank you for choosing a Nikon product. This guide describes how to upgrade the firmware for the COOLPIX P5100 digital camera. *If you are not confident that you can perform the update successfully*, *the update can be performed by a Nikon service representative.* 

## **Get ready**

To upgrade the camera firmware, you will need: The camera A computer equipped with an SD card reader or card slot One of the following power sources: An EH-62A AC adapter A fully-charged EN-EL5 rechargeable Li-ion battery A Nikon-approved memory card that has been formatted in the camera The camera *Guide to Digital Photography* 

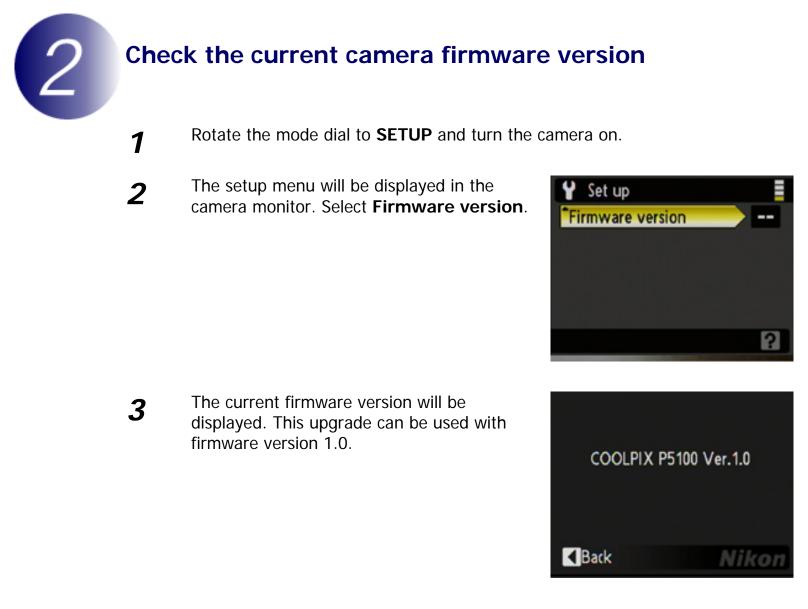

Exit to the setup menu and turn the camera off.

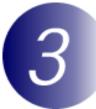

4

## Download and extract the new firmware

Click the **p51v11en.sit.hqx** link on the download site and download the file. Once download is complete, a ".sit" file will be created automatically. This file will then be automatically extracted to create an "Update" folder containing the following files and folders:

**firmware**: Folder containing camera firmware **firmware**. Camera firmware (in "firmware" folder) **bin**:

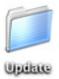

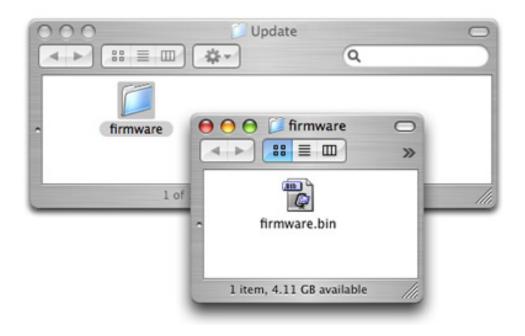

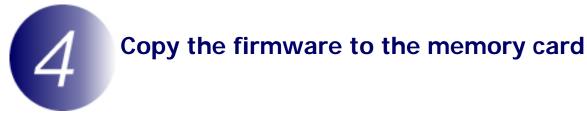

The firmware can be copied to the camera memory card using a computer equipped with an SD card reader.

- **1** Connect the card reader to the computer and insert a formatted memory card. If Nikon Transfer is installed, it may start automatically; select **Quit** from the application menu to exit Nikon Transfer.
- **2** An untitled volume will appear on the desktop. Copy the "firmware" folder from the "Update" folder to this untitled volume.

3

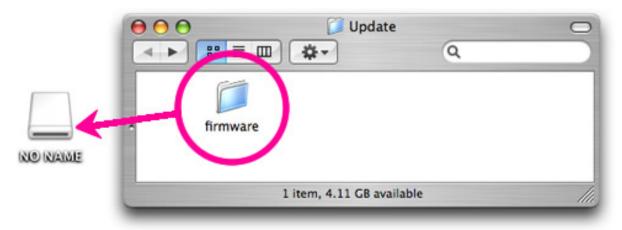

In Mac OS X, untitled volumes are labeled "NO NAME"

When copying is complete, open the "firmware" folder on the untitled volume and confirm that it contains the file "firmware.bin".

Drag the untitled volume into the Trash and remove the memory card from the card reader.

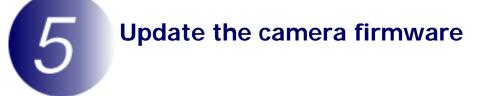

During the update, do not:

Remove the memory card

Turn the camera off

Unplug or disconnect the AC adapter

- Remove the battery
- Subject the camera to powerful electromagnetic noise

Any of the above actions could cause the camera to become inoperable.

1

Insert the memory card containing the firmware into the camera memory card slot.

2

Rotate the mode dial to **SETUP** and turn the camera on.

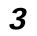

The setup menu will be displayed in the camera monitor. Select Firmware version.

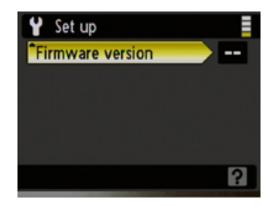

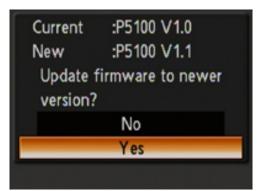

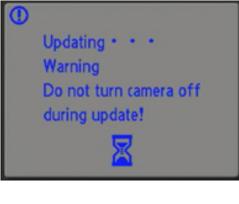

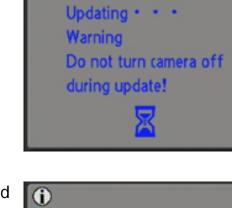

Done Turn camera off to complete upgrade.

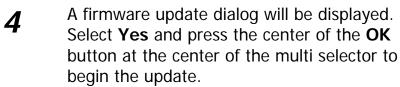

The message shown at right will be displayed while the update is in progress.

The message shown at right will be displayed when the update is complete.

5

- Confirm that the update was completed successfully.
- 5-1. Turn the camera off and remove the memory card.
- 5-2.Check the camera firmware version as described in Step2, "Check the current camera firmware version".
- 5-3. If the version displayed is 1.1, the update was successful.

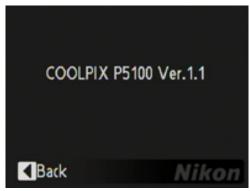

If the update was not successful, contact a Nikon service representative.

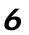

Format the memory card.

This completes the firmware update.